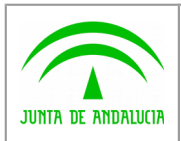

Consejería de Hacienda y Administración Pública

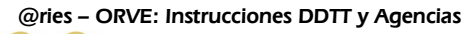

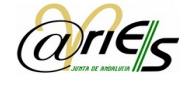

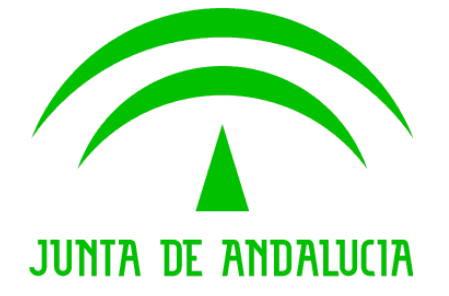

## @ries- ORVE: Instrucciones para DDTT y Agencias

Versión: v01r00 Fecha: 06/07/2016

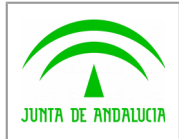

Dirección General de Política Digital

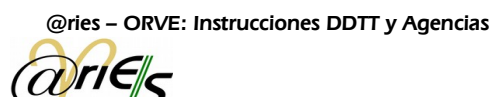

## **GESTIÓN POR LAS DELEGACIONES TERRITORIALES Y AGENCIAS, DE REGISTROS GRABADOS EN @RIES Y CON ORIGEN EN ORVE**

Cualquier oficina de registro @ries de una Delegación Territorial o Agencia Pública puede ser receptora de asientos registrales grabados en @ries por otra oficina de registro pero provenientes de ORVE. Podrá darse cuenta de ello a través de los propios registros que le llegan para ser recepcionados desde otra oficina de registro, pues observará lo siguiente:

- El campo "Tipo de Transporte" aparece relleno con la palabra "ORVE"

- En el campo "Resumen" aparece la palabra "ORVE" y a continuación el número de registro ORVE. Esto último también se verá si recibe la Minuta impresa.

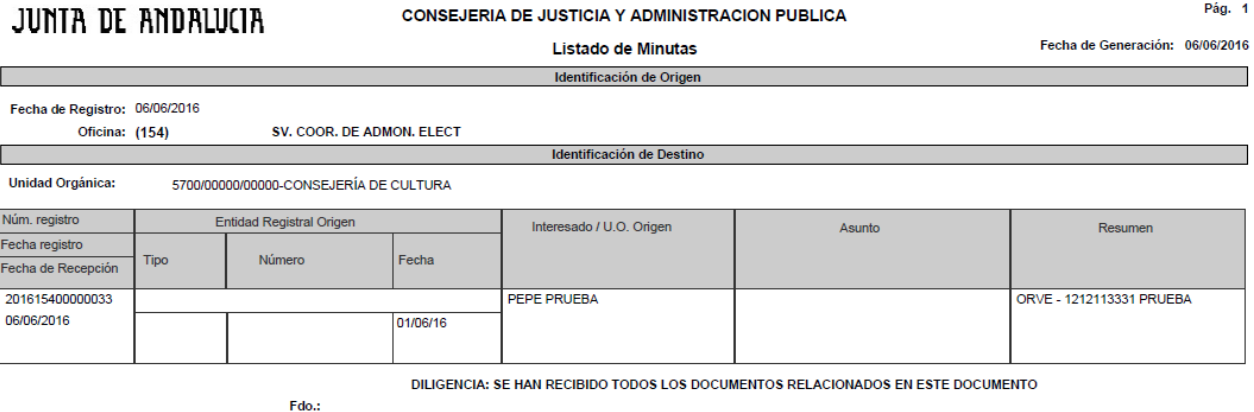

De esta forma la oficina de registro sabrá que tiene unos asientos registrales en @ries que vienen de ORVE y que llevan documentación digital anexa que hay que tramitar.

En estos casos desde la oficina de registro receptora habrá que recepcionar el documento, cambiarlo de destino al órgano correspondiente para su tramitación y recabar el justificante para incluirlo en la minuta interna que se puede enviar al órgano de tramitación. Para ello los pasos a seguir son los siguientes:

1.- La distribución de estos registros en @ries desde el propio registro al órgano de tramitación de destino se hará tal como se hace ahora con cualquier otro asiento registral, por tanto se debe entrar en la pantalla de "Recepción de Documentos" y se recepcionaría tal como el resto, cambiándole el destino directamente al órgano de tramitación. (El trámite de "Recepción de documentos" queda reflejado en el apartado 6 del Manual de usuario @ries al que se puede acceder a través de https://ws024.juntadeandalucia.es/ae/descargar/3906)

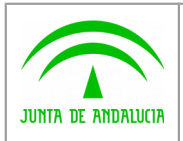

Dirección General de Política Digital

2.- Desde la pantalla de datos de un registro @ries y pulsando sobre el signo + que hay a la izquierda de la palabra "Anexos" se abrirá la carpeta "Documentos" y se verá la documentación que se adjunta:

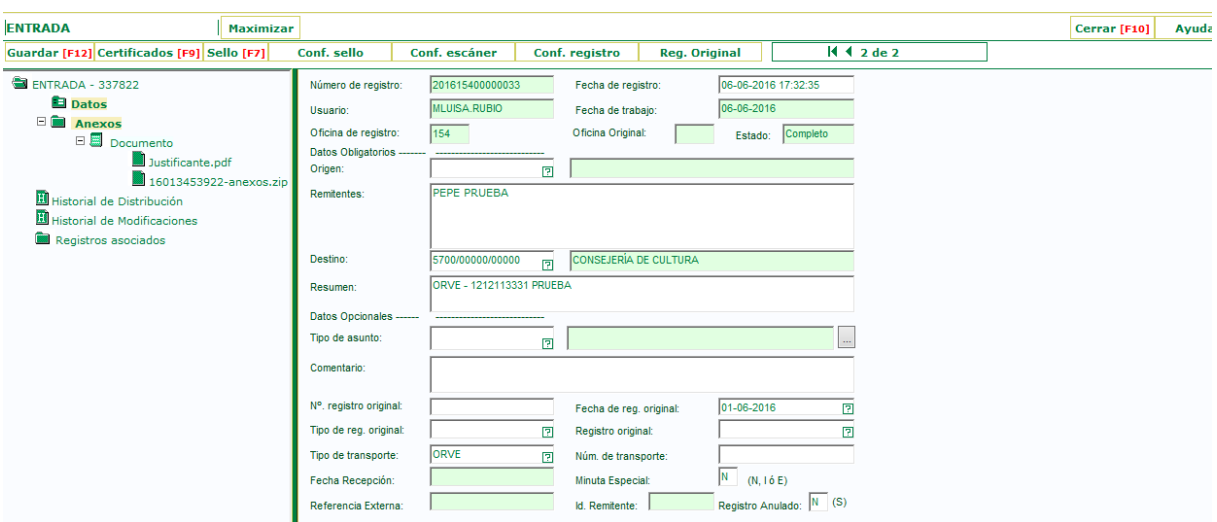

Se observa que siempre vendrá al menos un fichero llamado justificante.pdf y puede venir más documentación o no, según se haya anexado en el fichero original de ORVE.

El fichero "justificante.pdf" se deberá adjuntar en la minuta que se envía al órgano de tramitación. Para su impresión, si es el caso, sólo hay que pinchar sobre el propio fichero en la pantalla de arriba y dar a la opción de impresión.

El justificante servirá al órgano gestor para tomar conocimiento de que ha recibido un registro con documentación digital adjunta. Así con el número de registro @ries y su correspondiente n.º de registro ORVE desde el órgano de tramitación se podrá recabar la documentación electrónica mediante la Herramienta Común de Verificación, conectándose con certificado digital a través de la dirección: <https://ws050.juntadeandalucia.es/verificarFirma/>

Desde el Registro de documentos se debe informar al órgano de tramitación de la existencia de esta herramienta para la descarga de la documentación adjunta a un registro proveniente de ORVE. Desde el Registro se debe evitar imprimir la documentación en papel para enviarla al órgano de tramitación.